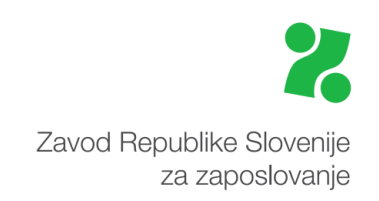

# **Priročnik za vnos in oddajo ZAKLJUČNEGA POROČILA na Portalu za delodajalce**

**Ta priročnik vam bo v pomoč pri:**

 **vnosu končnega poročila na Portalu za delodajalce [www.zadelodajalce.si](http://www.zadelodajalce.si/) (v nadaljevanju: Portal), na podlagi katerega vam izplačamo upravičene stroške izvedenih programov usposabljanja, učnih delavnic ali delovnega preizkusa**

Za oddajo poročila **ni več potreben** elektronski podpis**.**

#### **1. Modul Storitve**

Ko vstopite v Portal, izberite modul **STORITVE**:

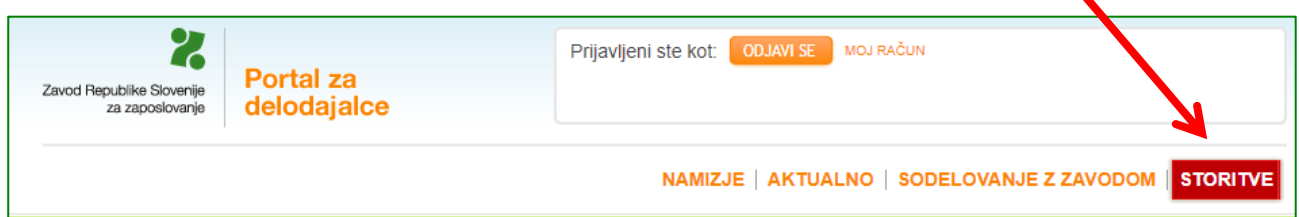

#### **2. Vrsta e-storitve**

Kliknite na gumb **Programi zaposlovanja** in nato na gumb **Poročilo**.

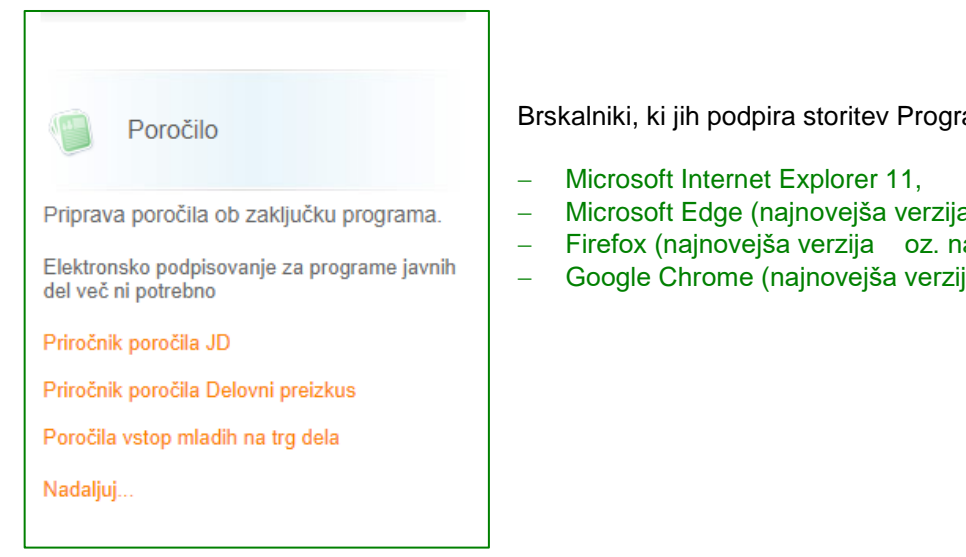

Brskalniki, ki jih podpira storitev Programi zaposlovanja so:

- Microsoft Edge (najnovejša verzija oz. najnovejša verzija -1),
- Firefox (najnovejša verzija oz. najnovejša verzija -1) ter
- Google Chrome (najnovejša verzija oz. najnovejša verzija -1).

**3.** Pokaže se vam Seznam poročil. Kliknete na gumb **NOVO POROČILO.**

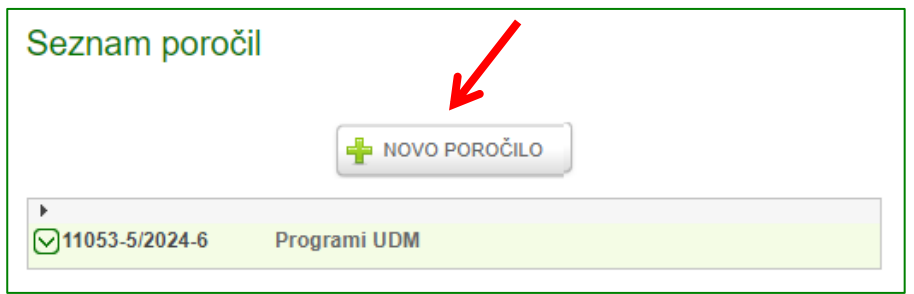

**4.** Pokažejo se vam vsi programi, ki ste jih izvajali, zato je potrebno iz nabora izbrati ustreznega:

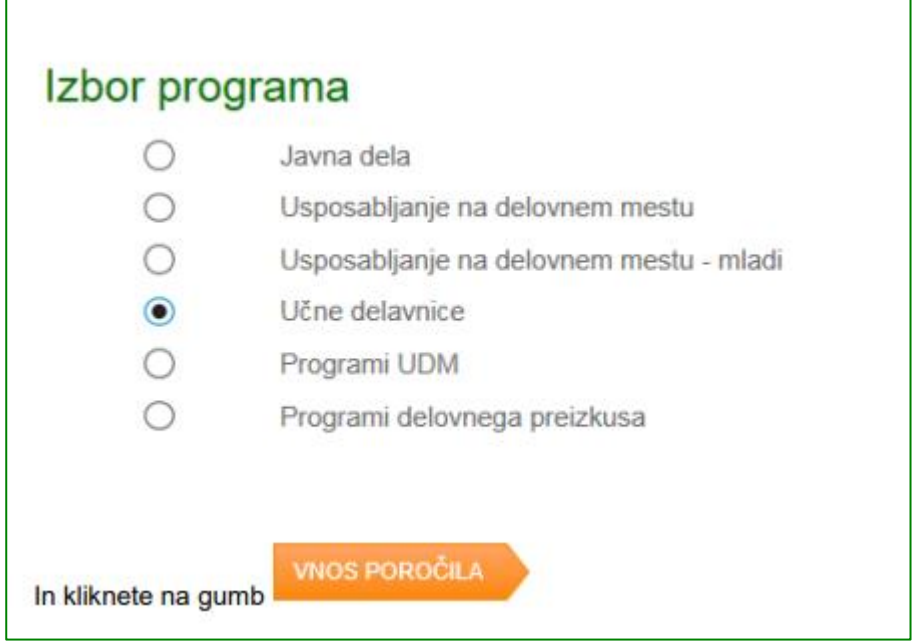

**5.** Odpre se vam **seznam pogodb**, za katere je potrebno narediti **zaključna poročila**.

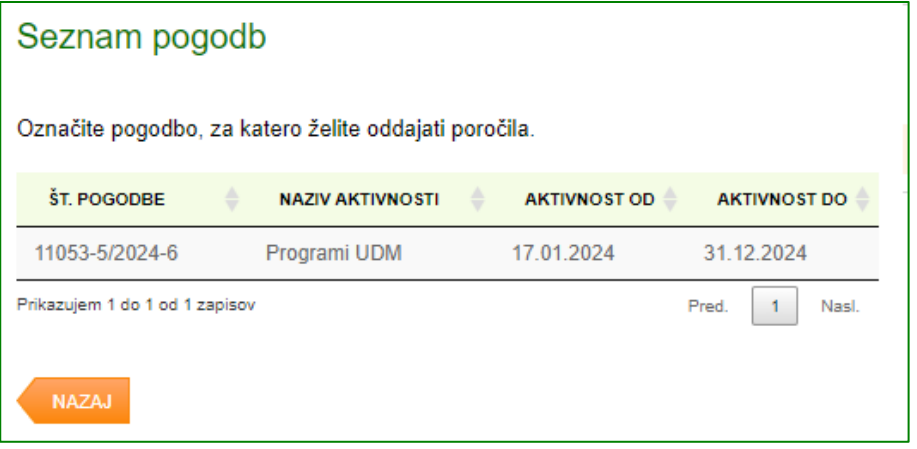

**6.** Kliknete na program s številko pogodbe in jo **označite oz. osenčite**, da se vam **prikaže gumb ZAKLJUČNA POROČILA.** Ob tem se vam bo na desni strani ekrana prikazal **Pregled pogodbe** (izpisale se bodo podrobnosti pogodbe: datum podpisa, število vključenih oseb in vrednost pogodbe).

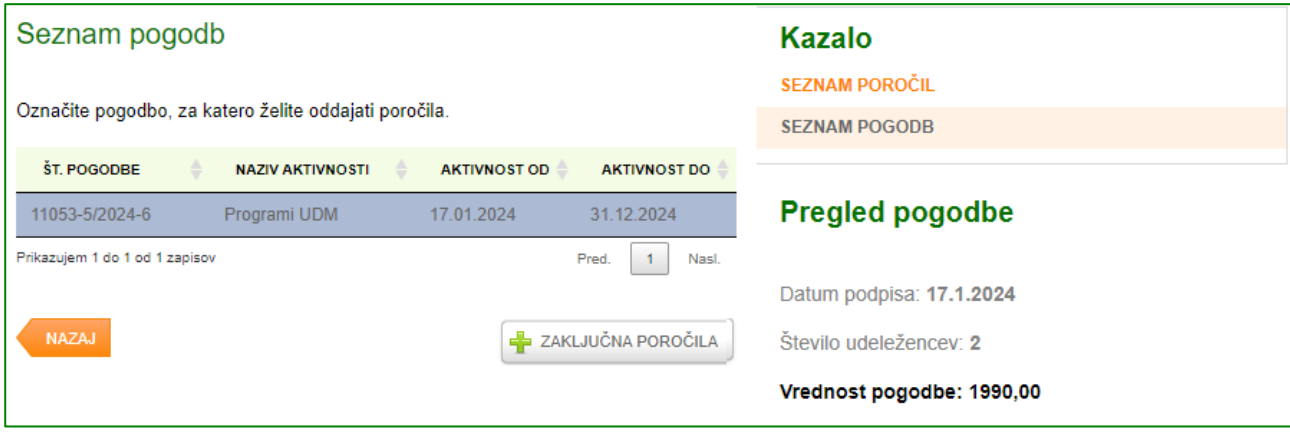

**E** ZAKLJUČNA POROČILA

**7.** S klikom na gumb Na seznamu se pokažejo le tiste osebe, ki so **že zaključile usposabljanje**.

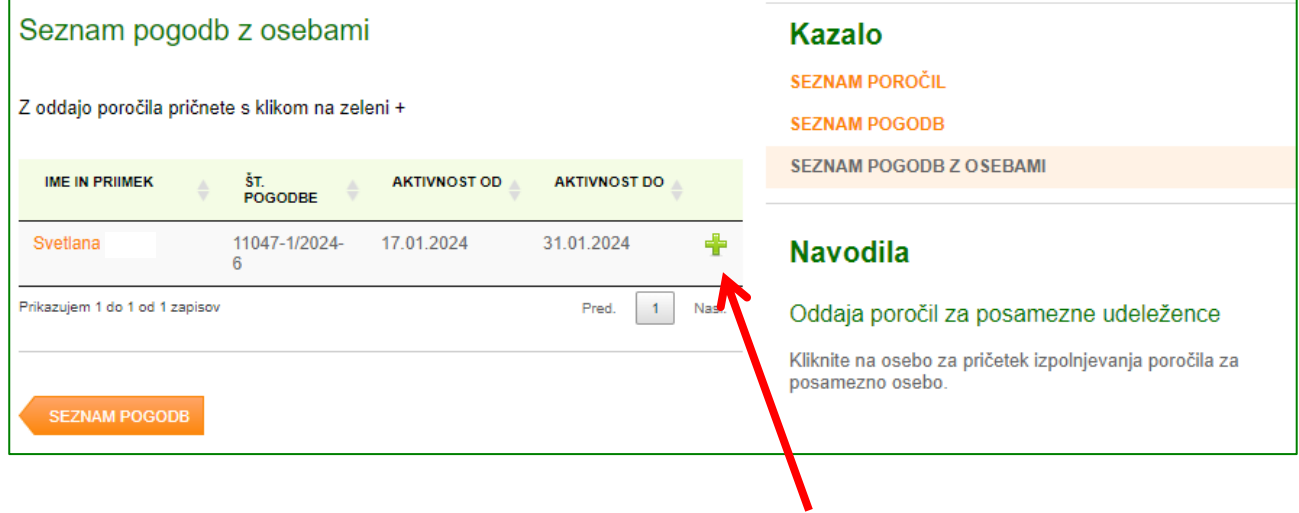

8. S klikom na ime in priimek posamezne osebe ali s klikom na <sup>star</sup>se vam odpre nova ekranska slika za vnos poročila. **Vnos podatkov v vsa polja** končnega poročila **je obvezen**. Navodila za vnos so tudi na desni strani ekrana.

**Primer** vnosnih polj za program usposabljanje na delovnem mestu:

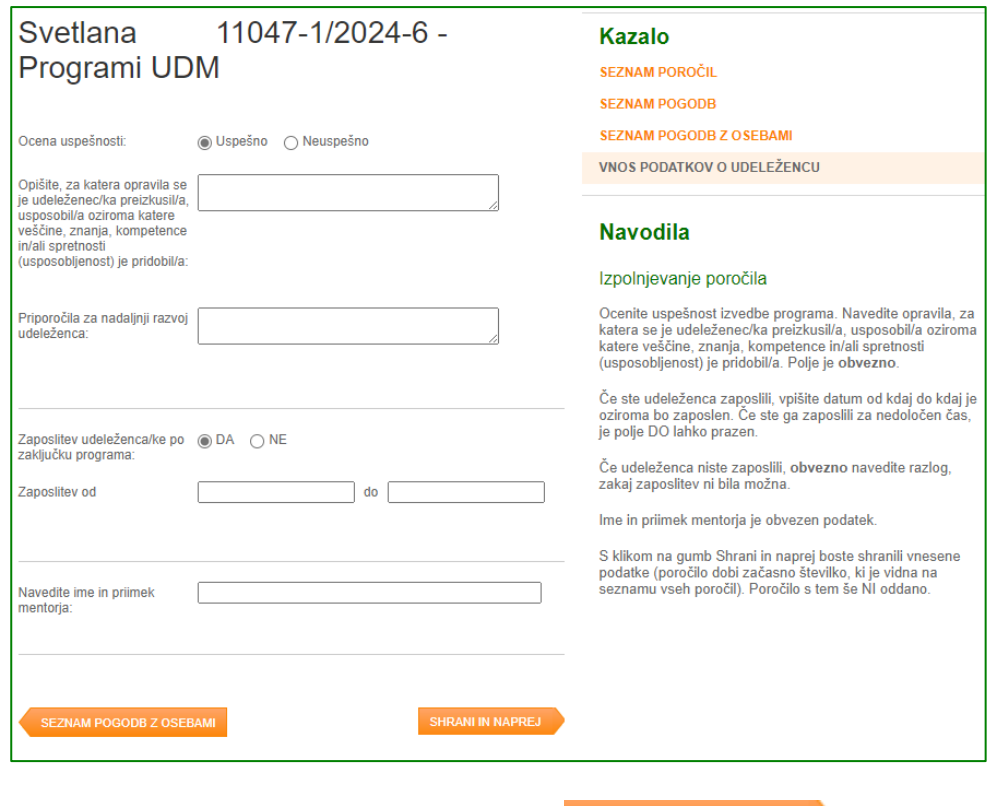

Ko zahtevana polja izpolnite, kliknete na gumb **SHRANI IN NAPREJ** . Vaš vnos je shranjen.

Na zadnjem koraku **Pregled in oddaja poročila** se vam s klikom na gumb **izposlep** izpišejo podatki, ki ste jih vnesli v končno poročilo in jih lahko vsebinsko ponovno preverite pred oddajo poročila.

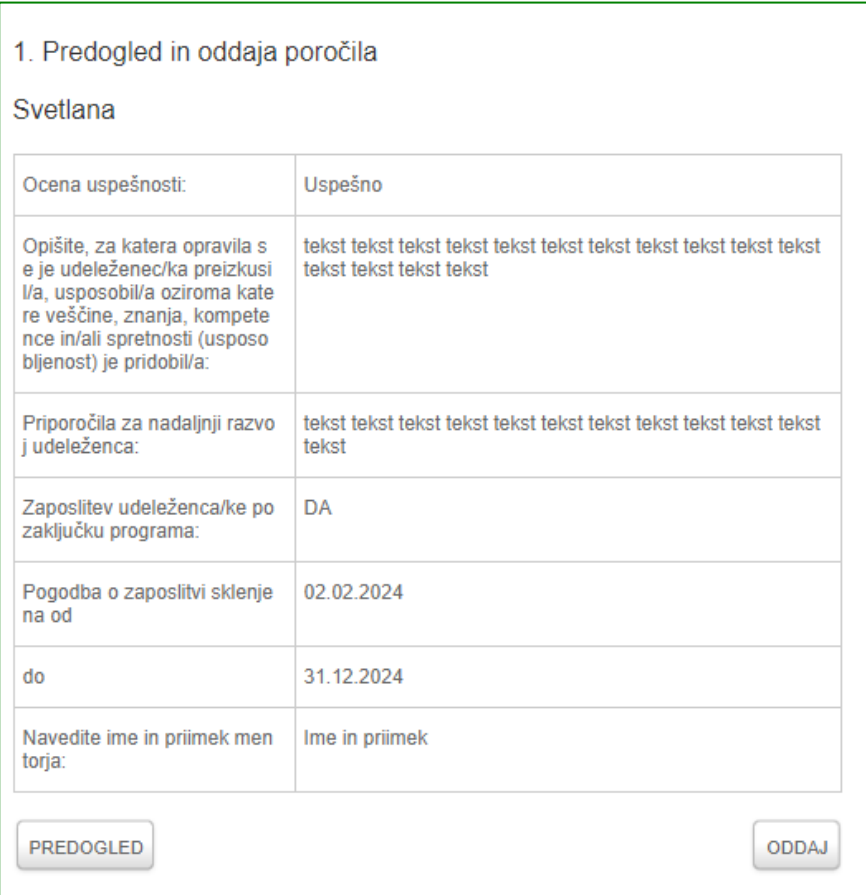

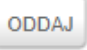

S klikom na gumb vas aplikacija najprej z Opozorilom vpraša, ali želite poročilo oddati. S potrditvijo gumba V redu, bo vaše končno poročilo za udeleženca uspešno oddano:

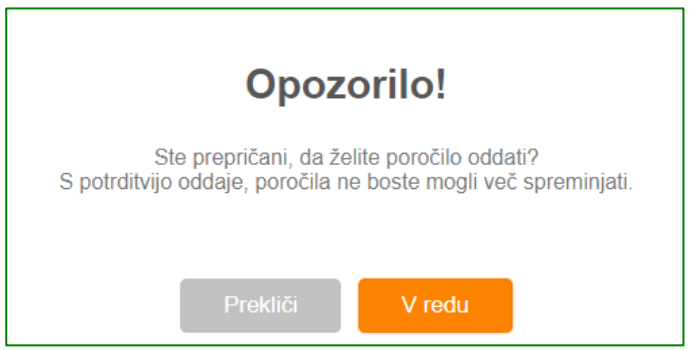

#### **9.** Aplikacija vas vrne **na seznam vseh oddanih poročil**

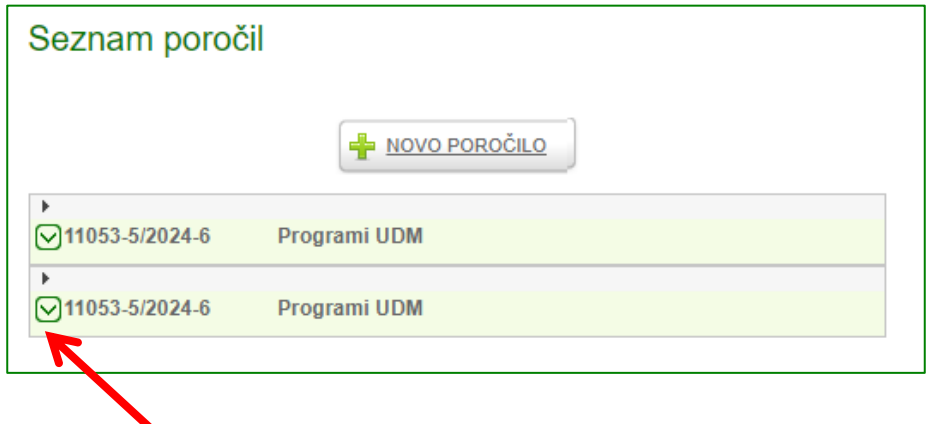

S klikom na **zeleno puščico** si lahko ogledate podrobnosti o oddanem končnem poročilu.

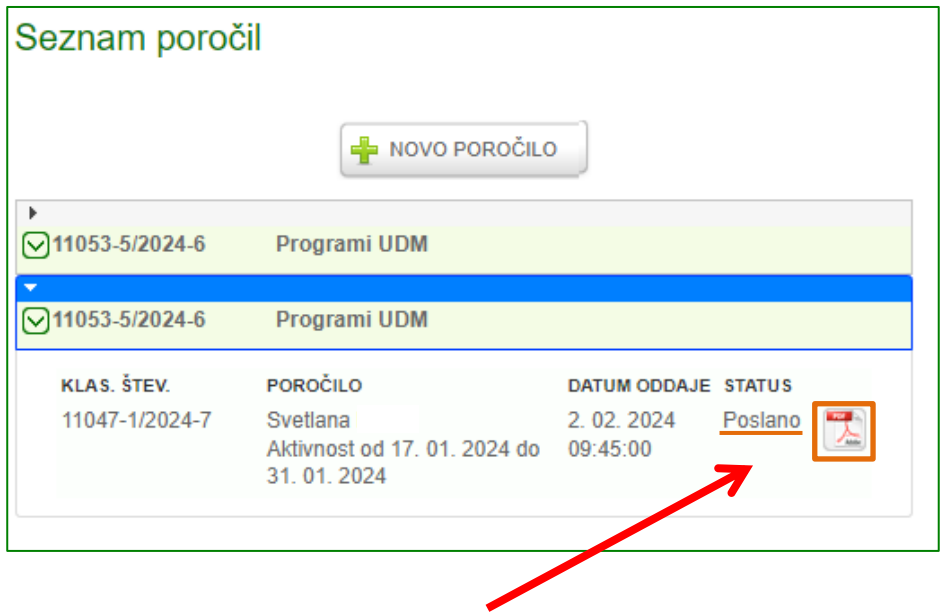

Oddana poročila imajo status **Poslano**. V **pdf.** obliki si lahko ponovno ogledate oddan dokument - končno poročilo, kot je bilo posredovano Zavodu RS za zaposlovanje.

### **10. Težave z brskalniki**

Če z vašim obstoječim brskalnikom aplikacija ne deluje opravilno, so vam na voljo povezave do novejših verzij brskalnikov: Chrome, FireFox, IE 9 in večji.

## **11. Tehnična pomoč**

Za tehnično pomoč pri vnosu podatkov v e-Storitve lahko pošljete e-sporočilo ali pokličete brezplačno telefonsko številko:

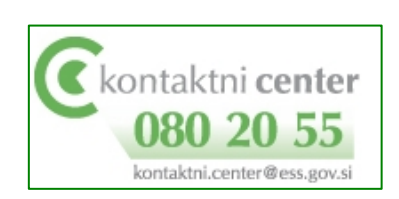

[kontaktni.center@ess.gov.si](mailto:kontaktni.center@ess.gov.si?subject=Portal%20za%20delodajalce%20-%20vnos%20ponudbe%20-%20vprašanje) kontaktni.center@ess.gov.si

Zavod RS za zaposlovanje